#### **CHRISTIE**

# **Setting up a Cisco Managed Ethernet Switch**

This document provides information to set up and work with the Cisco Catalyst 100 Ethernet switch used in Christie Laser Module Racks.

It is assumed the Ethernet switch is in a factory default state and has not been configured previously.

# **Safety precautions**

To prevent personal injury and to protect the device from damage, read and follow these safety precautions.

**Danger!** If not avoided, the following results in death or serious injury.

EXTREME BRIGHTNESS! When accessing a restricted access location for product service or maintenance, avoid exposure to the product beam path by turning the product power off and disconnecting the product from AC power, or by shuttering the light source to avoid emissions from the front aperture.

EXTREME BRIGHTNESS! When accessing a restricted access location for product service or maintenance, avoid exposure to the product beam path by turning the product power off and disconnecting the product from AC power, or by rotating the Beam Stop to closed position to avoid emissions from the front aperture.

**Warning!** If not avoided, the following could result in death or serious injury.

- Do not look directly into the lens when the light source is on. The extremely high brightness can cause permanent eye damage.
- FIRE HAZARD! Keep hands, clothes, and all combustible material away from the concentrated light beam of the projector.
- Christie products must be installed and serviced by Christie qualified technicians.
- Do not operate the cinema projector without all of its covers in place.

Do not operate the product without all of its covers in place.

**Notice.** If not avoided, the following could result in property damage.

- Always wear clean, lint-free gloves when handling the product.
- Observe all electrostatic precautions. Use a grounded wrist strap and insulated tools when handling, servicing, or cleaning electronic assemblies.

### **Hardware and software requirements**

The following hardware and software are required to configure the Cisco Ethernet switch.

- PC
- Cisco serial console cable (mini-B USB)
- Tera Term Telnet client program

Obtain the Ethernet Configuration Switch software (P/N: 001-114966-XX)

## **Loading the laser switch configuration file**

Follow these instructions to prepare the Ethernet switch for use with the Laser Module Racks.

Do not connect any other devices to the Ethernet switch when loading the laser switch configuration file.

1. Connect a serial console cable between the Ethernet switch and the computer.

2. Set the terminal program serial port settings to the following:

- 9600 baud
- 8 bits
- One stop bit
- No parity
- No flow control
- 3. Set the line delay to 100ms.
- 4. Open a terminal window.
- 5. Power up the Ethernet switch and let it complete the Power On Self-Test (POST), which can take several minutes.
- 6. At the Enter initial configuration prompt, type no.
- 7. At the Switch  $>$  prompt, type enable.

If other prompts appear or you are asked for a password, this means the Ethernet switch has been previously configured. Refer to *[Resetting the Ethernet switch to factory defaults](#page-2-0)* (on page 3).

8. At the Switch# prompt, type config terminal.

The Ethernet switch responds with the message Enter configuration commands, one per line. End with CNTL/Z.

- 9. From the Christie website, download and extract the Ethernet Configuration Switch software (P/N: 001-114966-XX).
- 10. Open the extracted text file in any text editor.
- 11. Select and copy (CTRL-A, CTRL-C) all the contents of the text file.
- 12. Paste the contents of the text file into the terminal program.
- 13. Wait until the configuration file is completely loaded and the LaserSwitch# prompt appears, which can take a few seconds.
- 14. At the LaserSwitch# prompt, type copy running-config startup-config.

<span id="page-2-0"></span>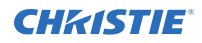

- 15. At the Destination filename [startup-config]? prompt, press **Enter**. The current running configuration file is loaded to the non-volatile memory so it can be used as the default configuration when the switch restarts.
- 16. At the LaserSwitch# prompt, type reload.

The Ethernet switch restarts.

- 17. At the Proceed with Reload? prompt, press **Enter**.
- 18. Press **Enter** and verify the following text messages are seen from the Ethernet switch indicating the switch is properly configured:

```
Christie Digital Systems 
Laser Module Rack Ethernet Switch 
Configuration File P/N 001-112696-02 Ver 1.0.0 
User Access Verification 
Password
```
### **Resetting the Ethernet switch to factory defaults**

Returning a previously configured Ethernet switch to the factory default state allows for the loading of the laser switch configuration file.

This procedure erases all configuration and setup files on the Ethernet switch and returns all parameters to factory defaults.

- 1. Unplug the power cord from switch.
- 2. Unplug all connections except the console cable (mini-B USB).
- 3. Press and hold the **Mode** button.
- 4. While holding the **Mode** button, plugin the power cord (to apply power).
- 5. At the Switch: prompt, type the following lines, where <enter> means press the Enter key:

```
flash_init <enter> 
rename flash:config.text flash:config.text.old <enter> 
boot <enter>
```
6. Wait for switch to fully boot.

The Ethernet switch goes through its Power On Self-Test (POST), which can take several minutes.

### **Technical support**

Technical support for Christie Cinema products is available at:

- *[Support.cinema@christiedigital.com](mailto:Support.cinema@christiedigital.com)*
- $\bullet$  +1-877-334-4267
- Christie Professional Services: +1-800-550-3061 or *[NOC@christiedigital.com](mailto:NOC@christiedigital.com)*